# Режим редактирования чека

- [Режим редактирования](#page-0-0)
- [Ввод штрих-кода](#page-1-0)
- [Ввод количества позиции](#page-2-0)
- [Изменение количества товара в позиции](#page-4-0)
- [Сторнирование позиции \(товары, оплаты, карты, купоны\)](#page-5-0)
- [Сторнирование чека](#page-7-0)

Режим редактирования чека предназначен для внесения изменений в документ, на выполнение которых у покупателя недостаточно прав.

### <span id="page-0-0"></span>Режим редактирования

Переход к режиму редактирования чека доступен в главном меню и в меню консультанта при открытом чеке только после авторизации [консультанта](https://docs.artix.su/pages/viewpage.action?pageId=125239489). При успешной авторизации все действия будут выполняться от имени вошедшего пользователя. После авторизации в открытом чеке откроется меню консультанта с операциями, которые доступны.

Для перехода в редактирование необходимо нажать соответствующую кнопку.

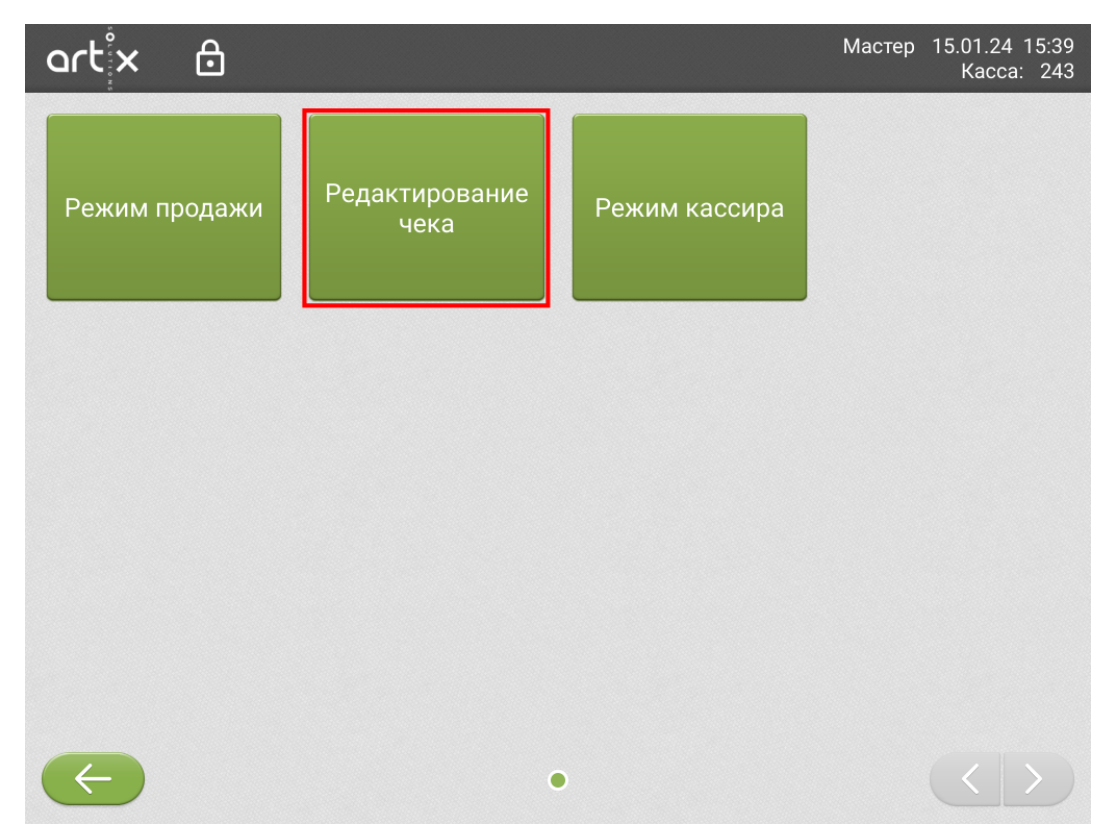

Программа перейдет в окно редактирования документа.

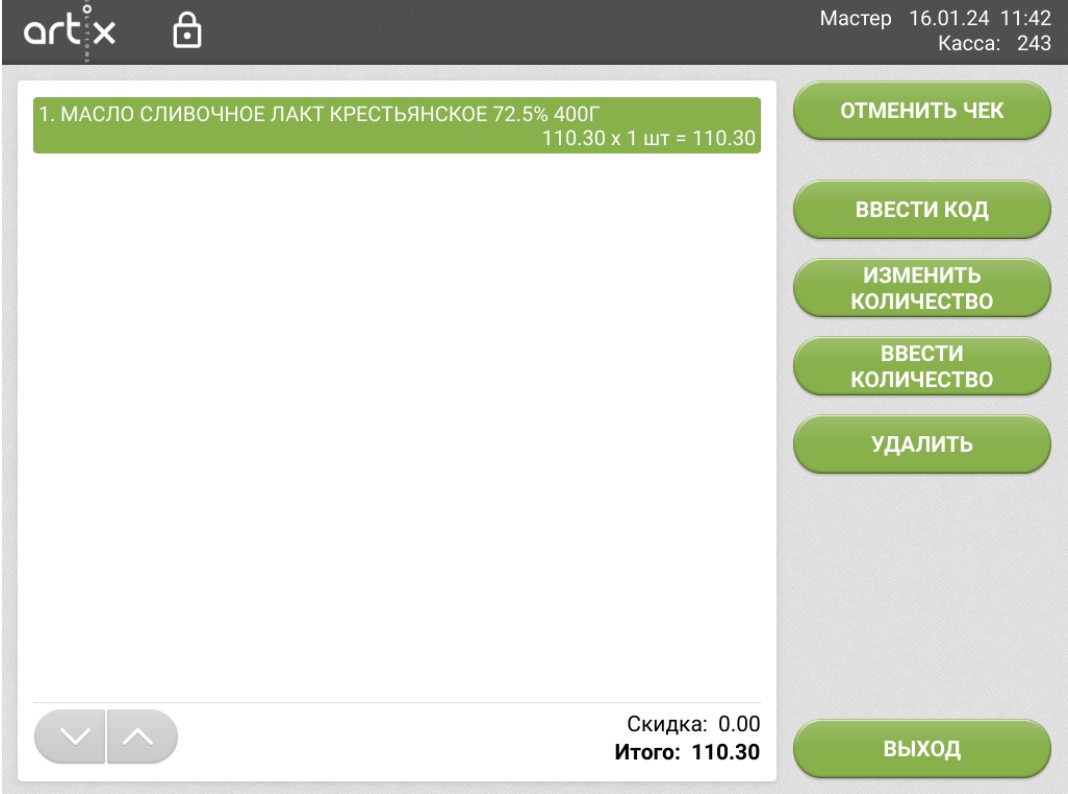

По нажатию кнопки:

- Отменить чек и подтверждении действия выполнится сторнирование всего чека;
- Ввести код откроется окно ввода штрих-кода. При добавлении товара в чек в режиме редактирования контроль веса не выполняется;
- Изменить количество откроется окно для ввода нового количества у выделенной в чеке позиции;
- $\bullet$ Ввести количество откроется окно ввода количества для следующей добавляемой позиции;
- Удалить и подтверждении действия выполнится сторнирование выделенной позиции.

Для выхода из режима редактирования нажмите кнопку "Выход", программа вернется в меню консультанта.

### <span id="page-1-0"></span>Ввод штрих-кода

В режиме редактирования доступно добавление товаров в чек. Штрих-код товара можно отсканировать или ввести вручную по кнопке. Для добавления нового товара нажмите кнопку "Ввести код" и введите штрих-код товара с помощью с цифровой клавиатуры.

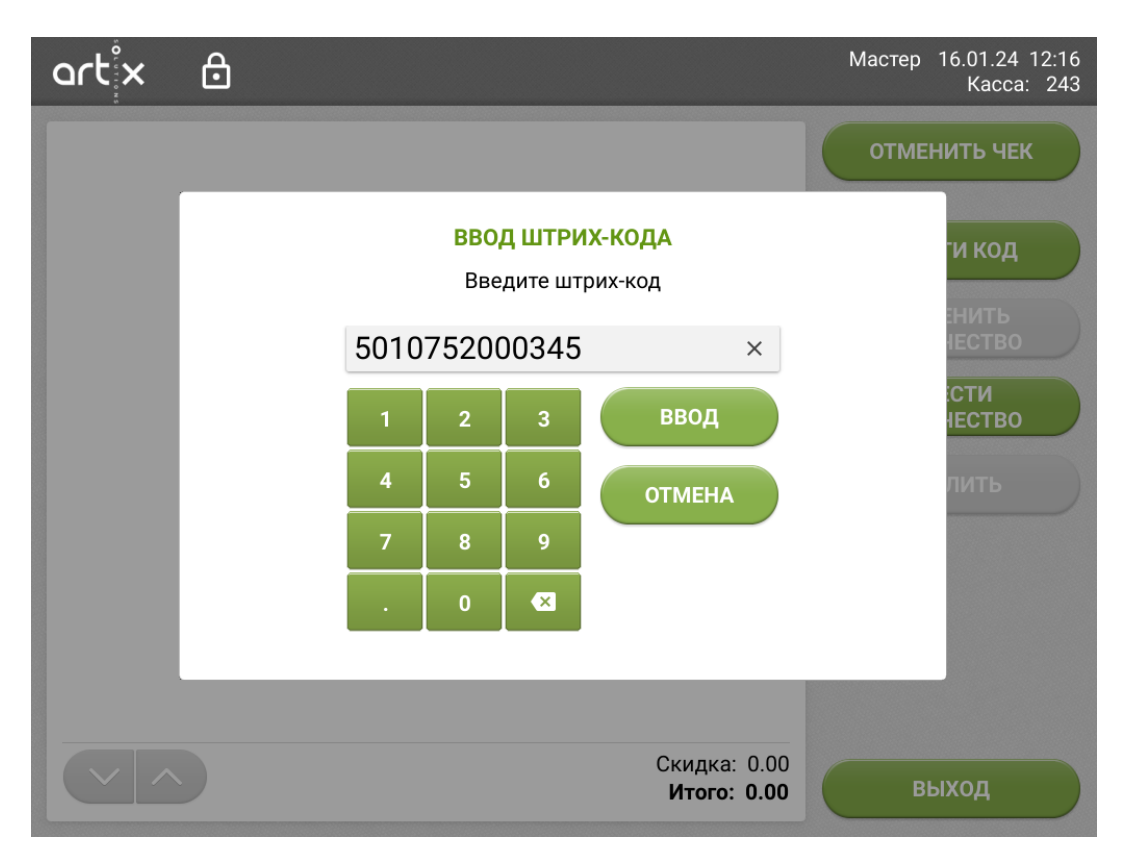

После нажатия кнопки "Ввод" позиция добавится в чек. Контроль веса в режиме редактирования не выполняется.

Если товар не был найден, то отобразится ошибка.

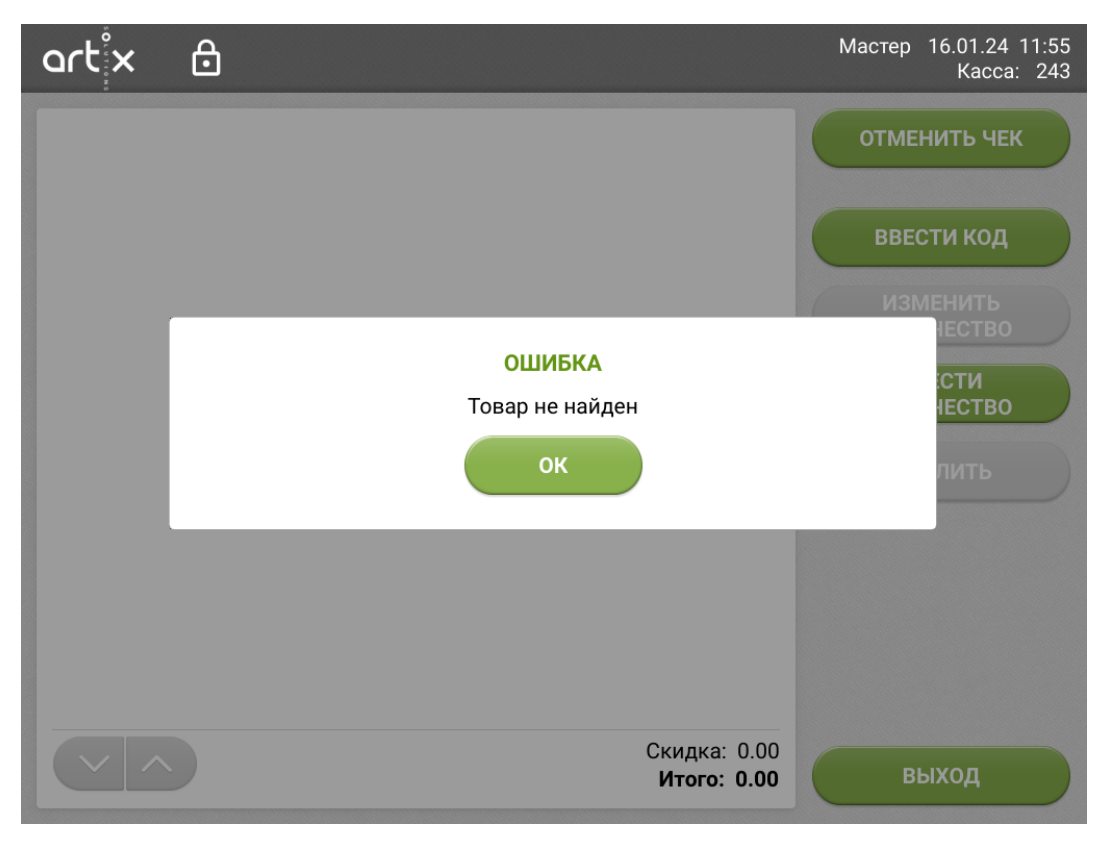

<span id="page-2-0"></span>Ввод количества позиции

Перед добавлением товара в чек можно задать для него количество по кнопке "Ввести количество". После нажатия на кнопку введите необходимое количество и подтвердите "Ввод":

⊙

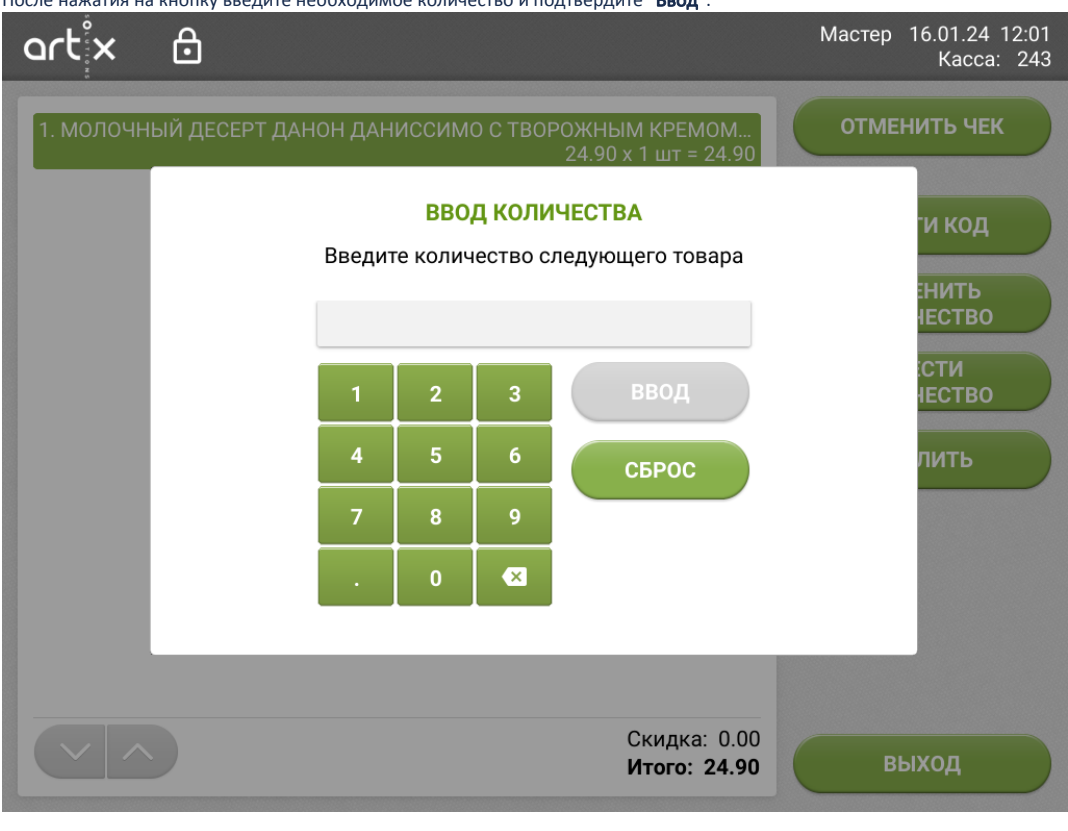

Ввод дробного значения не поддерживается. Для весовых товаров с заданным весом из штрих-кода или требующих взвешивание количество игнорируется

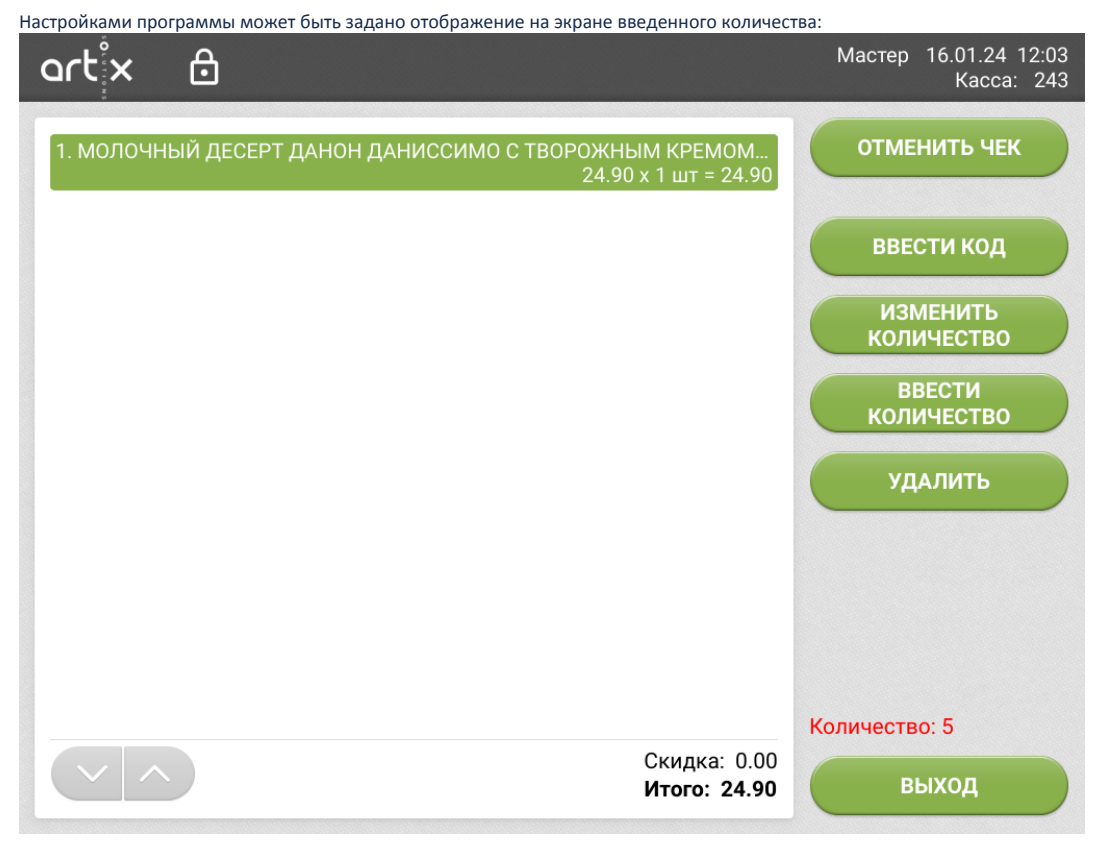

Отменить установленное значение можно по кнопке "Сброс" в диалоге ввода количества. При отмене чека или выходе из редактирования значение сбрасывается автоматически.

После сканирования или ввода вручную штрих-кода позиция добавится в чек с заданным количеством:

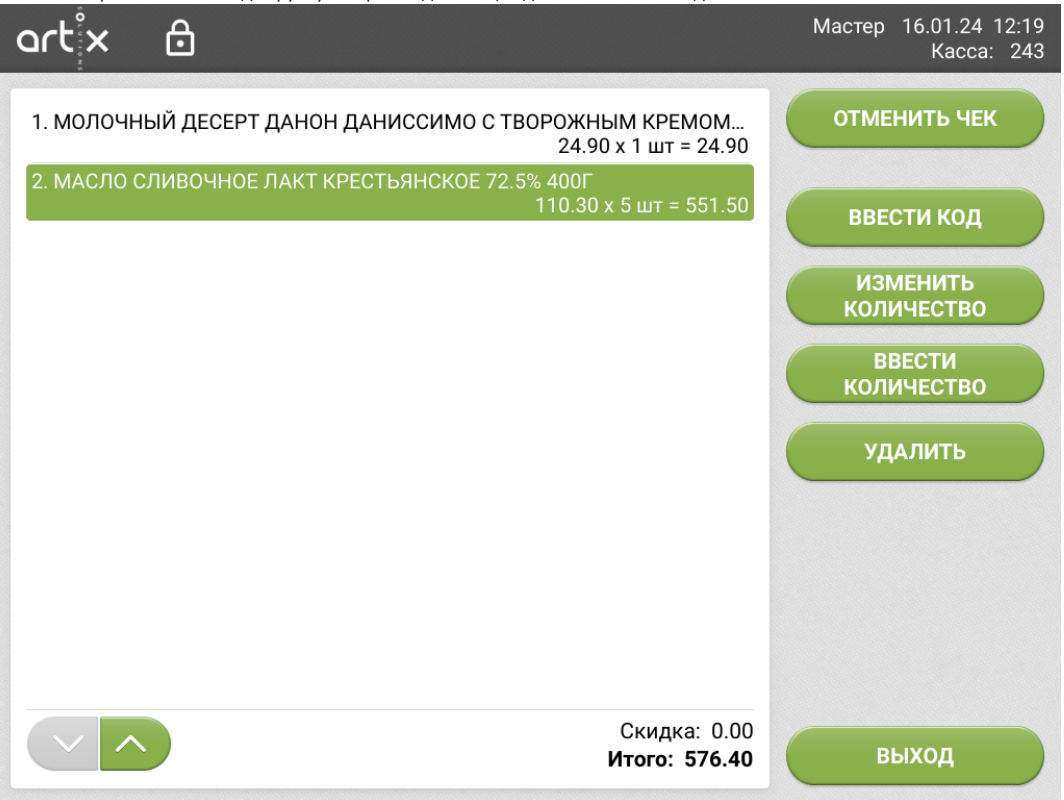

#### <span id="page-4-0"></span>Изменение количества товара в позиции

Для изменения количества товара необходимо выбрать нужную позицию в списке и нажать кнопку "Изменить количество". Программа откроет окно для ввода количества.

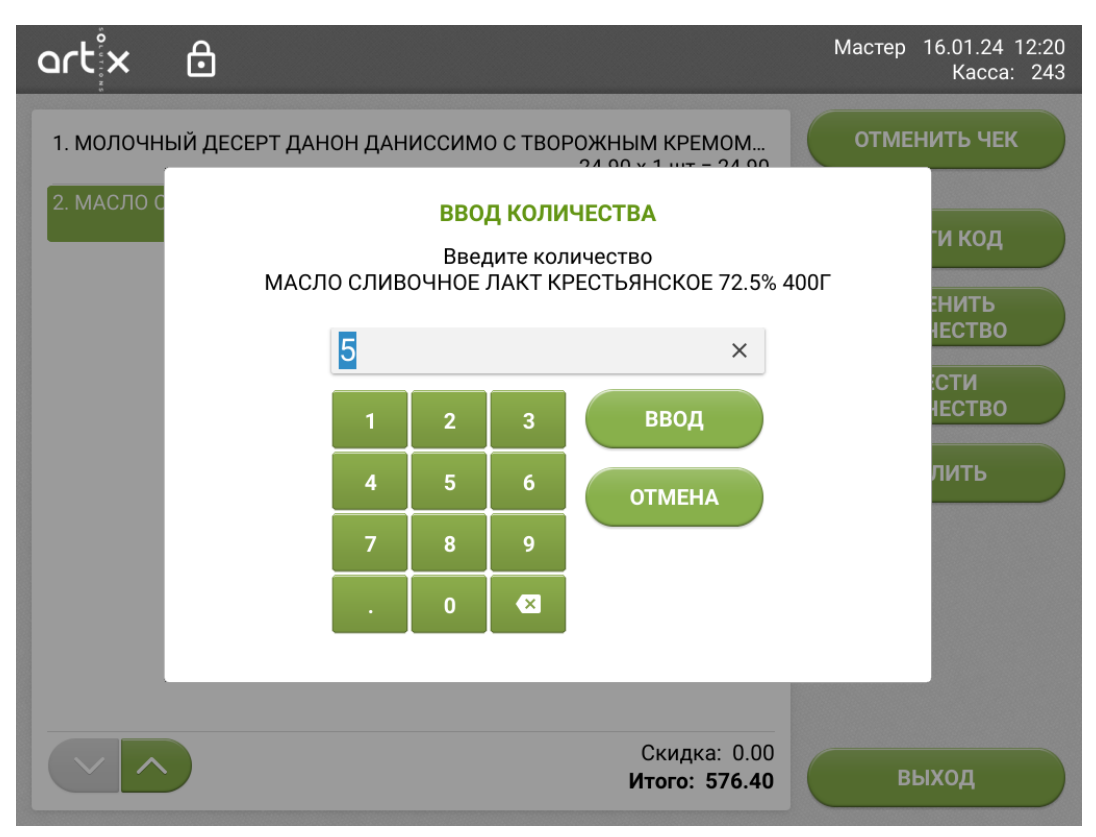

Укажите необходимое количество и нажмите кнопку "Ввод". Введенное значение количества будет применено к позиции.

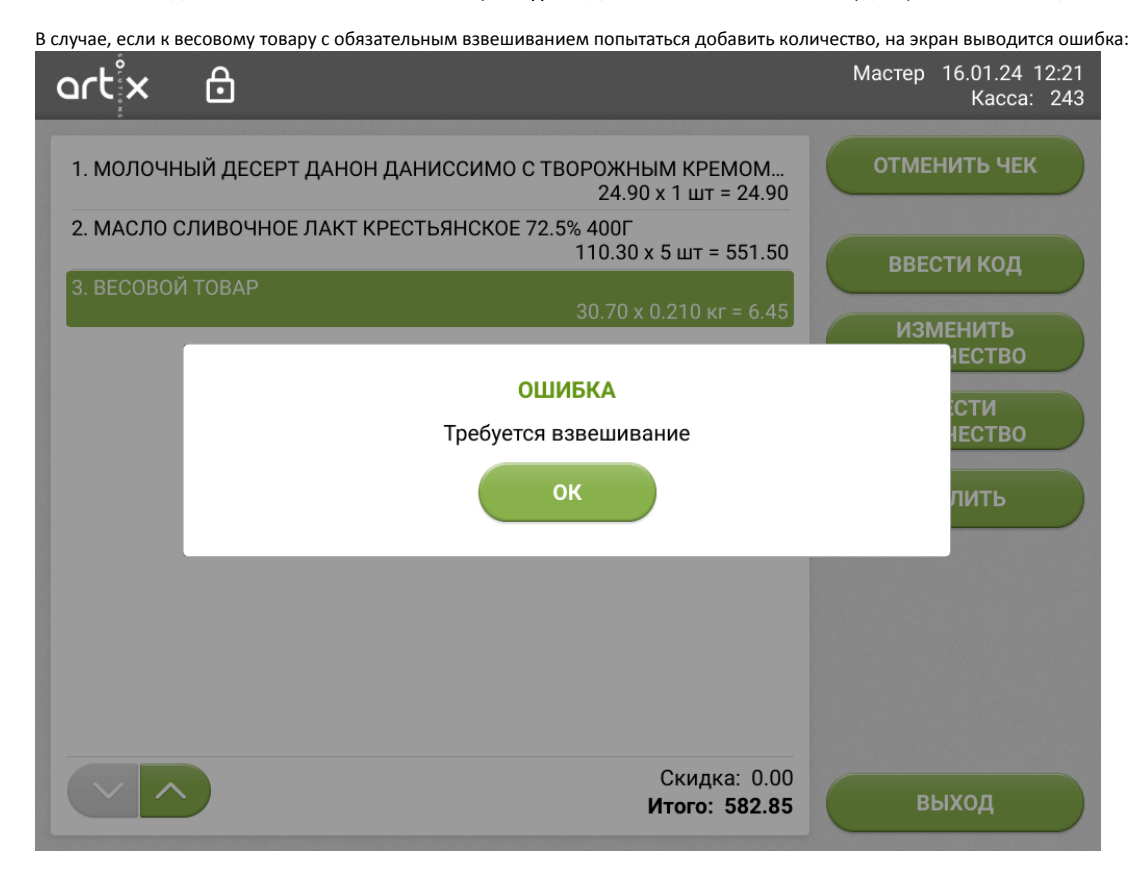

<span id="page-5-0"></span>После закрытия ошибки изменение количества к товару не применяется.

## Сторнирование позиции (товары, оплаты, карты, купоны)

Операция сторнирования позиции может быть использована для удаления из чека не только товаров, но и наличных оплат, карт клиентов, примененных купонов и т.д.

Купоны, которые будут напечатаны при закрытии чека, сторнировать нельзя.

Для сторнирования позиции из чека нужно выделить нужную позицию в списке, нажать кнопку "Удалить позицию" и подтвердить удаление.

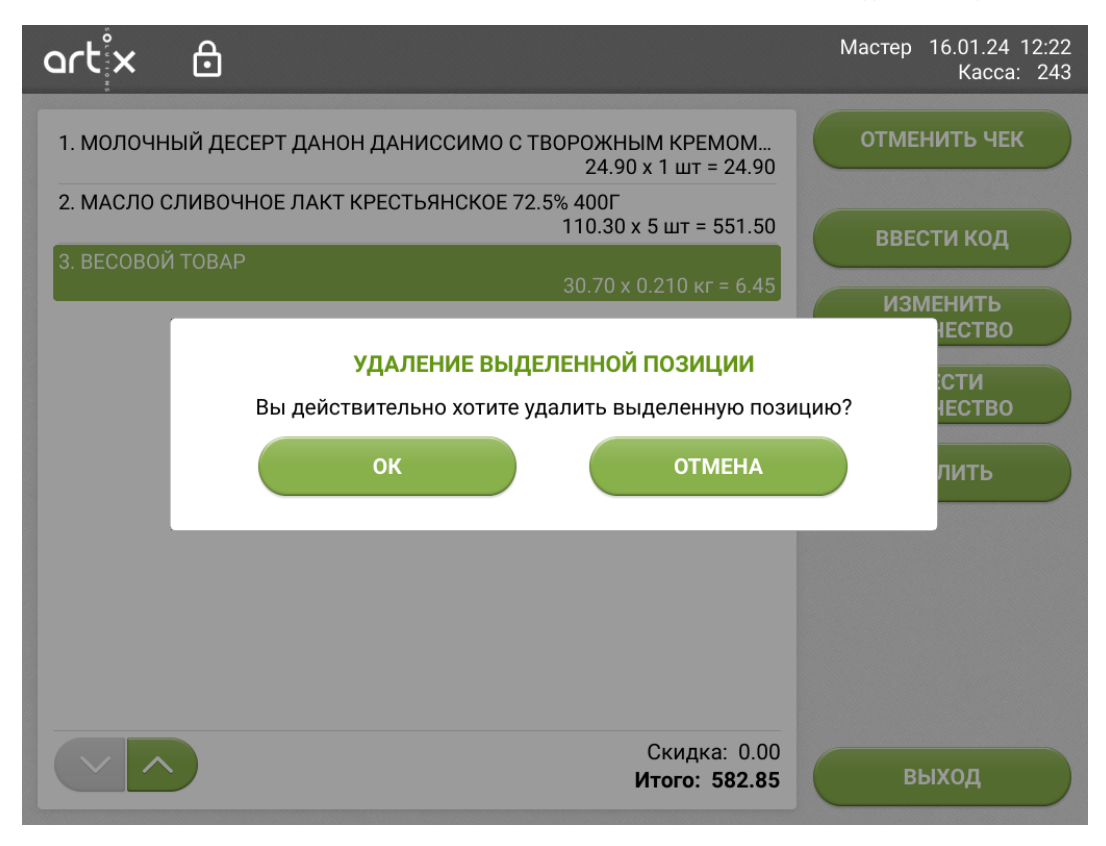

После подтверждения позиция удаляется из списка чека:

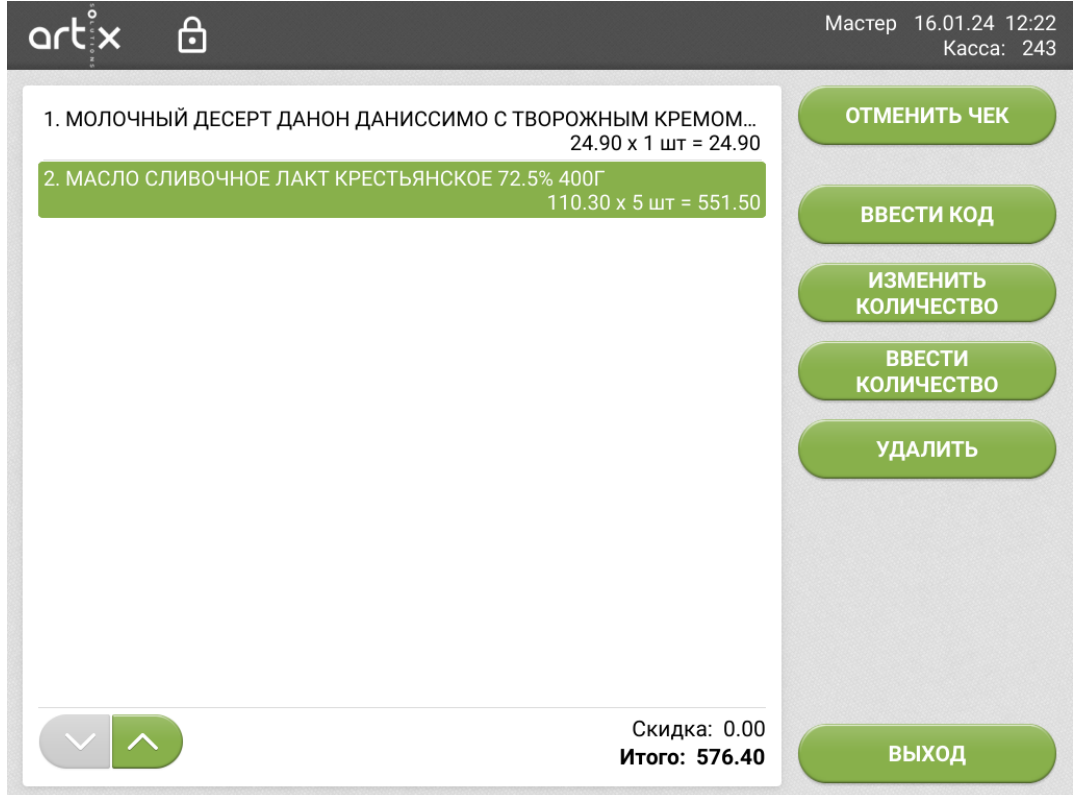

### <span id="page-7-0"></span>Сторнирование чека

Для сторнирования документа продажи в режиме редактирования чека нужно нажать кнопку "Отменить чек" и подтвердить удаление.

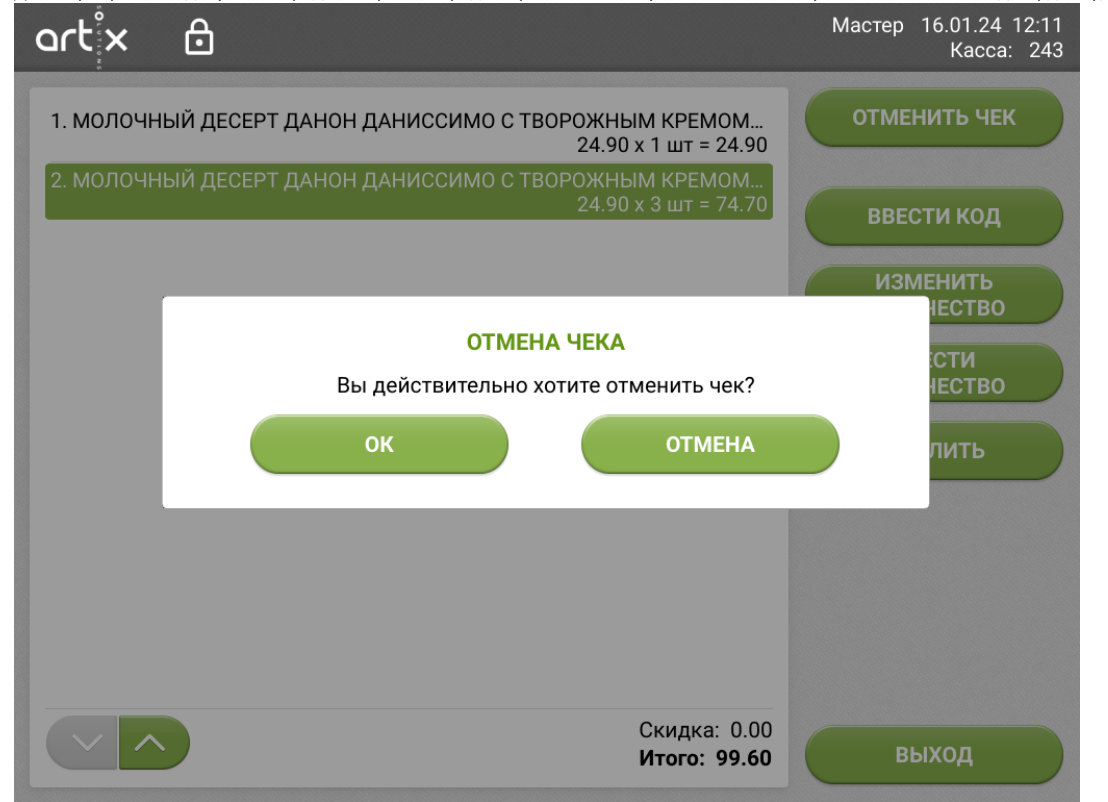

После подтверждения отмены документа нажмите кнопку "Выход", программа вернется в меню консультанта.